## ユーザー番号発行サービス利用手順 RP ZAUBLIGGERE EN LIGOUAN EN CONSUMING EN LIGOUAN EN LIGOUAN EN LIGOUAN EN LIGOUAN EN LIGOUAN EN LIGOUAN EN LIGOUAN EN LIGOUAN EN LIGOUAN EN LIGOUAN EN LIGOUAN EN LIGOUAN EN LIGOUAN EN LIGOUAN EN LIGOUAN EN LIGOUAN EN LIGO 終了 サービスを起動しています。しばらくお待ちください。 ログイン名/<br>バスワードで入力 -- 免許証コピー ·ファクス送信<br>·クロネコFAX ● 写真コピー ネットワークプリント PDFプリント 写真プリント ·ザー番号: <mark>MITSUEMURA</mark> · マンディアに保存したPD ·<br>レ判写真プリント<br>「証明写真プリント」 ● インターネット上に<br>■ 豊緑した文書や画像 行政サービス プリントサービス スキャンサービス  $\bullet$ 1 2 3 4 5 6 7 8 9 0 **『ユーザー番号発行サービス』** ·原稿をUSBメモリーに<br>保存<br>
<br />
<br />
<br />
<br />
<br />
<br />
<br />
<br />
<br />
<br />
<br />
<br />
<br />
<br />
<br />
<br />
<br />
<br />
<br />
<br />
<br />
<br />
<br />
<br />
<br />
<br />
<br />
<br />
<br /> A : PDF JUX Q W E R T Y U I O P コンテンツサービス ASDFGHJKL@ コンテンツサービス 「 」 ·各種コンテンツを<br>「 」 』 選んでご利用ください 「www <br />
各種コンテンツを<br>
また、<br />
<br />
選んでご利用ください ZXCVBNM--**スタート** 次へ  $\begin{array}{c|c|c|c} \text{R} \oplus & \text{A}_a \\ \hline \text{B} \oplus & \text{A}_a \end{array}$ **③『MITSUEMURA』と入力し、 ①【プリントサービス】を押します。 ②【ネットワークプリント】を 【次へ】を押します。 押します。** 13 5 完了しました。<br>既っているお客様のデータを消去しています。 **卷了** もどる 終了 ありがとうございました。<br>またのご利用をお待ちしております。 **BUNE BUDE** 転出届(郵送用) 転出届(記入例 ベンダーのみ起ポタンを用し h. ユーザー番号発行サービス  $\overline{\mathbb{M}}$ 次へ

**----- 終了 ----- おつり、印刷物の取り忘れに注意!**

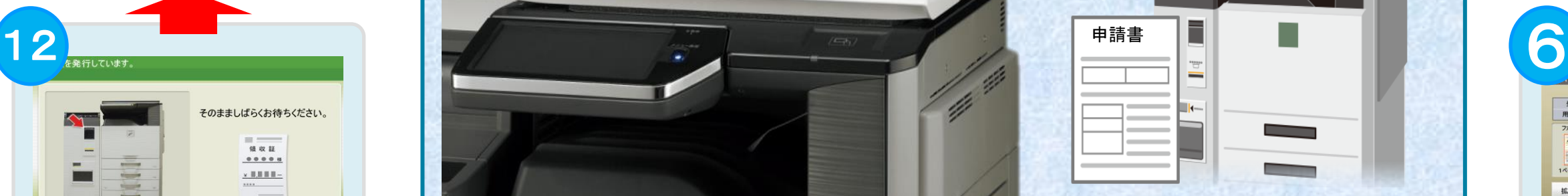

**----- 領収書を発行しています ----- そのまましばらくお待ちください!**

**⑨"領収書を発行する""領収書は不要**

領収証は不要です

**です"を選択します。**

領収証を発行する

<sup>11</sup> <sup>10</sup> 9 8 自宅にプリンタをお持ちでない住民の方も、お近くのコンビニで簡単に申請書等を印刷できるようになりました

このまま別のファイルをプリントする場合は、<br>「続けてプリントする]を選んでください。 終了する 続けてプリントする

**⑧続けてプリントする申請書が無ければ ----- プリント中 ----- "終了する"を押します。**

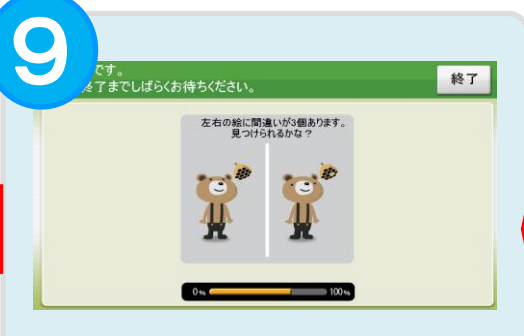

**間違い探しでもして待ちましょう!**

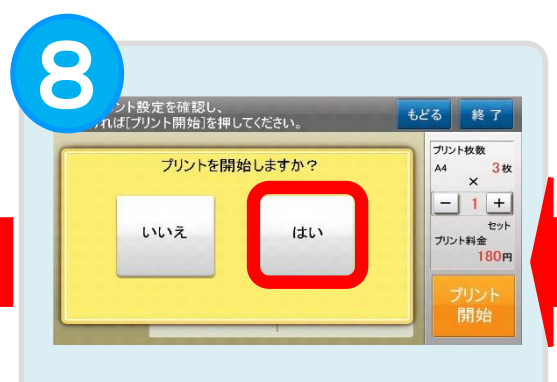

**⑦"はい"を押します。**

申請書

**⑤印刷したい申請書を選択します。** もどる 終了 プリント枚数 登録名 1.pdf A4 3枚 用紙サイズ ファイル画像  $-11+$ カラーモード 両面設定 or. セット 両面印刷: 一 様とじ プリント料金 イベージ目です 180円 □ 白黒 拡大表示 両面を設定する

**⑥料金とプリント設定を確認し、 プリント料金を投入します。**

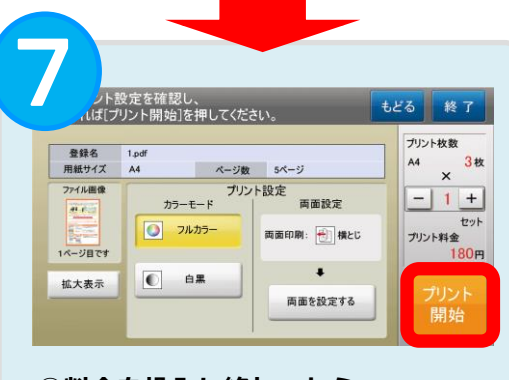

**⑥料金を投入し終わったら、 "プリント開始"を押します。**